# **Creating a Reservation – Goods Issue for Assets**

## **Use**

This activity is performed to create a reservation for GI for Assets.

#### **Procedure**

1. Access the transaction using any of the following navigation options:

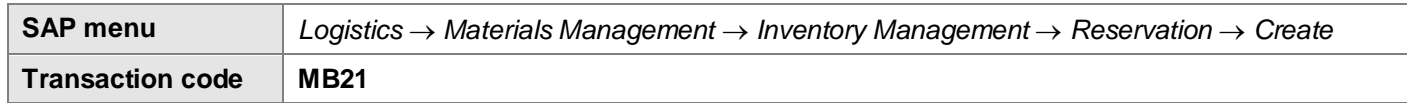

2. On the *Create Reservation Initial Screen*, make the following entries:

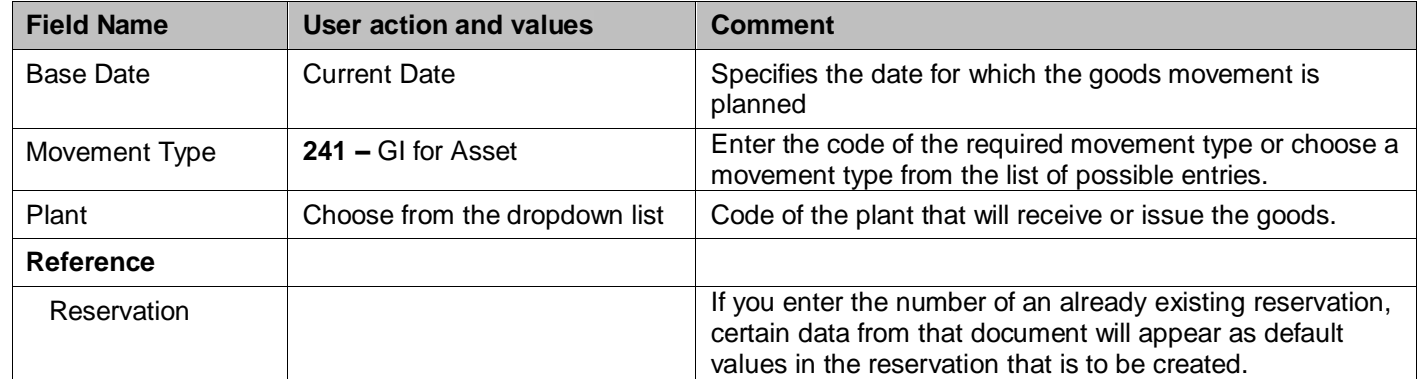

# **Create Reservation: Initial Screen**

D New Item...

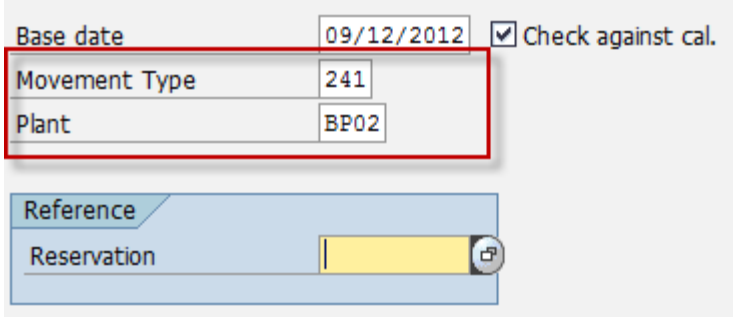

3. Press **Enter** key.

#### 4. In the *Create Reservation: New Items screen* make the following entries:

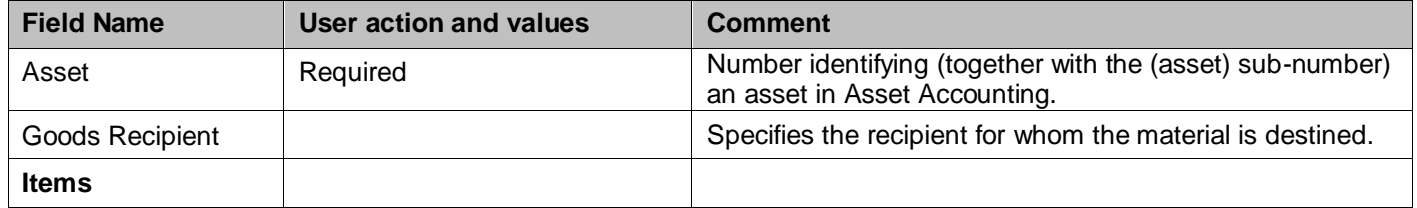

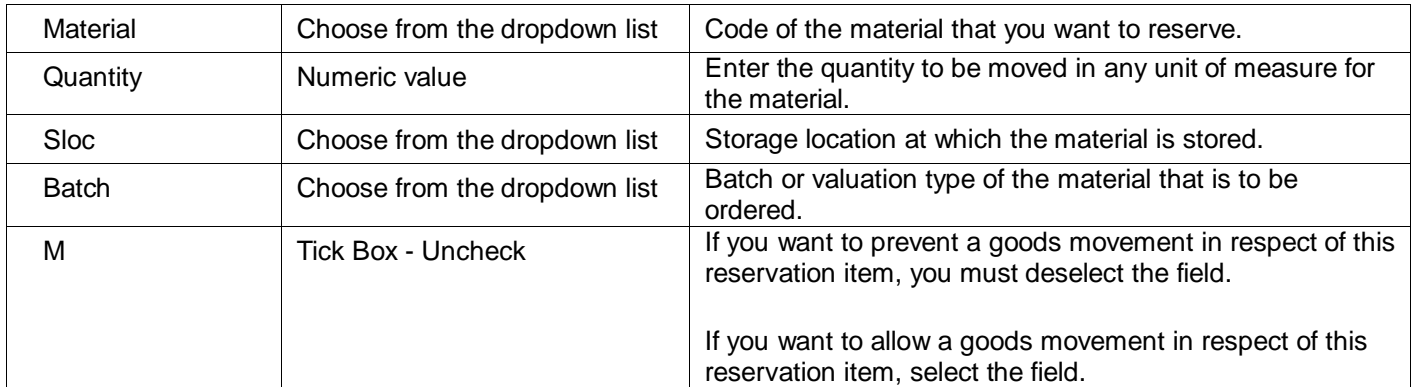

# **Create Reservation: New Items**

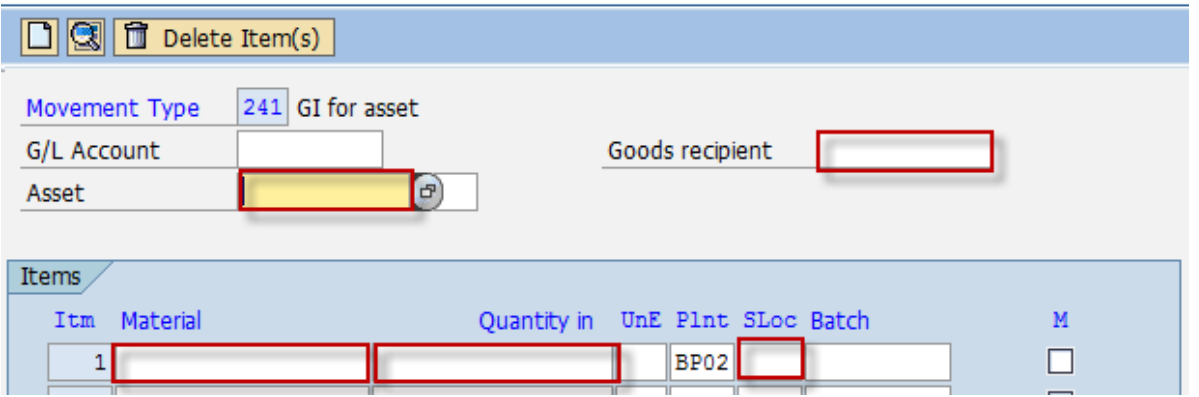

- 5. Click the **Enter** key*.* The screen moves to *Create Reservation: Details screen.* Otherwise, click the **Choose** icon.
- 6. In the *Create Reservation: Details screen,* make the following entries*:*

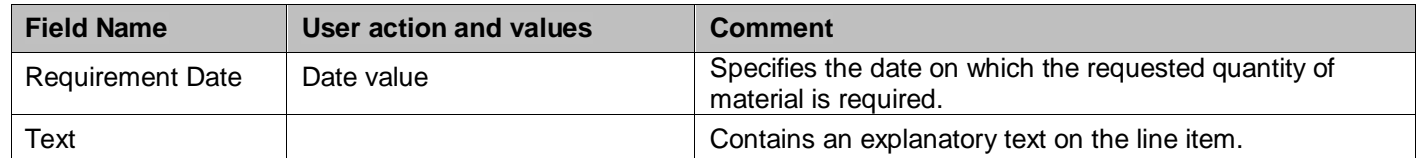

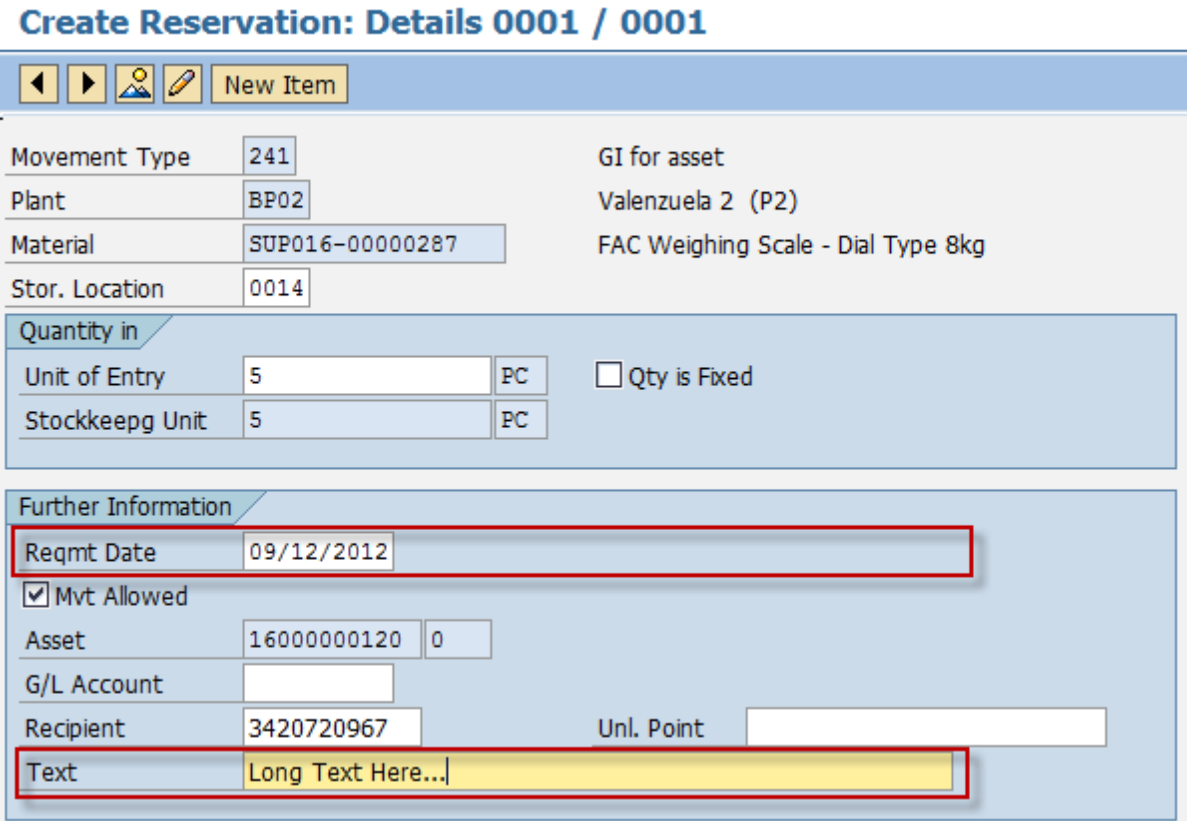

7. Click the **Save <b>B** icon to save the reservation.

### **Result**

Reservation for the material has been created.

Document 0000574346 posted

# **Approving a Reservation**

### **Use**

This activity is performed to approve a reservation.

# **Procedure**

1. Access the transaction using any of the following navigation options:

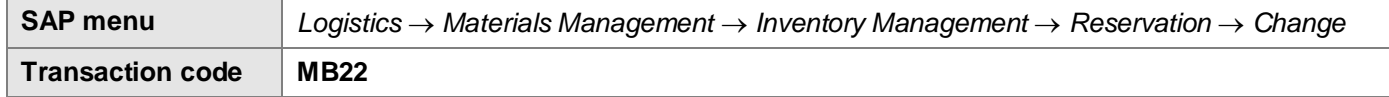

2. On the *Change Reservation Initial Screen*, make the following entries:

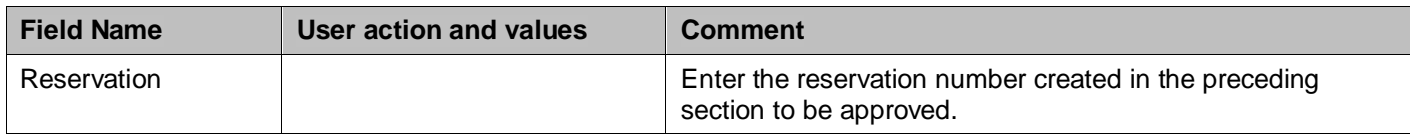

- 3. Click on the  $\mathscr{D}$  icon to change the reservation.
- 4. Tick on the box for *Goods Movement for Reservation Allowed* indicator.

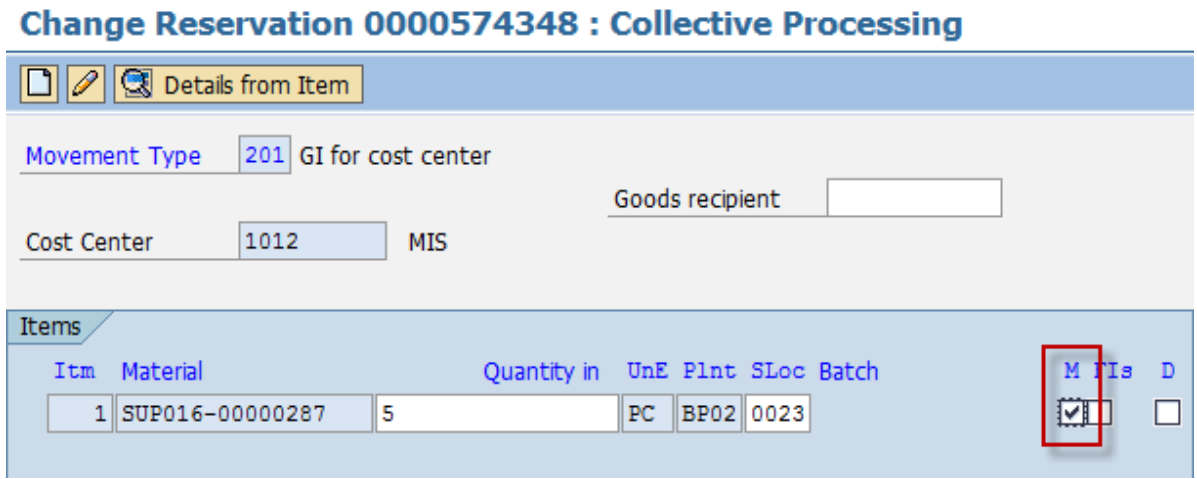

5. Click the **Save B** icon.

# **Result**

Reservation for the material has been approved.

Document 0000574348 posted

# **Changing a Reservation**

## **Use**

This activity is performed to change or modify an existing reservation.

## **Procedure**

1. Access the transaction using any of the following navigation options:

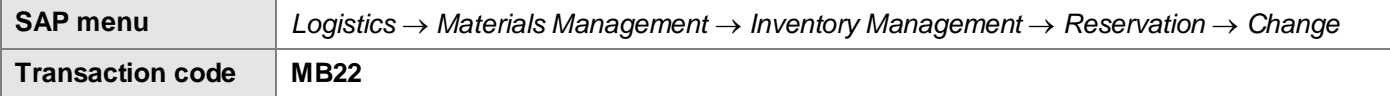

2. On the *Change Reservation Initial Screen*, enter the **Reservation** number or press **F4** to begin a search.

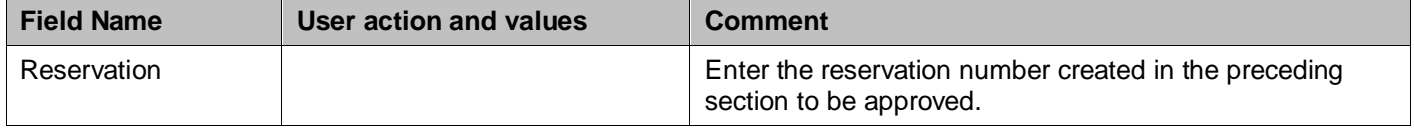

# **Change Reservation: Initial screen**

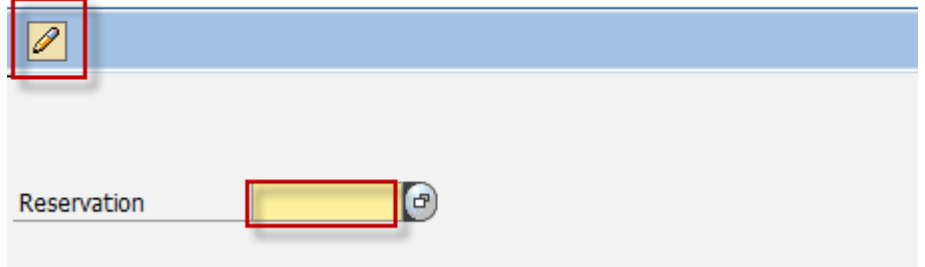

# 3. Click on the  $\Box$  icon to change the reservation.

# 4. In the *Change Reservation: Initial screen,* change any of the following entries as required:

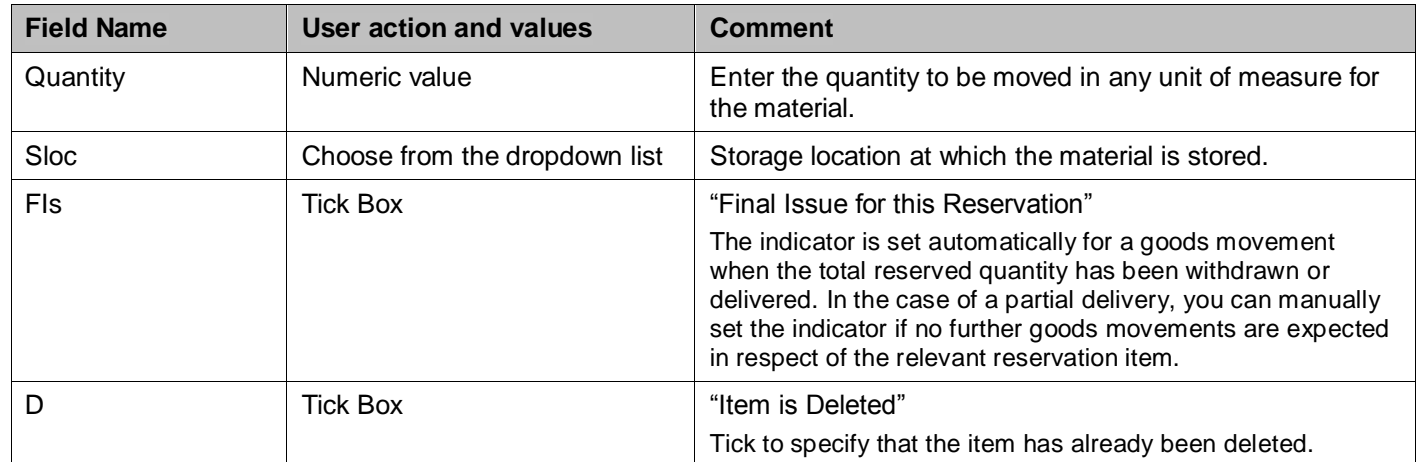

# **Change Reservation 0000574348 : Collective Processing**

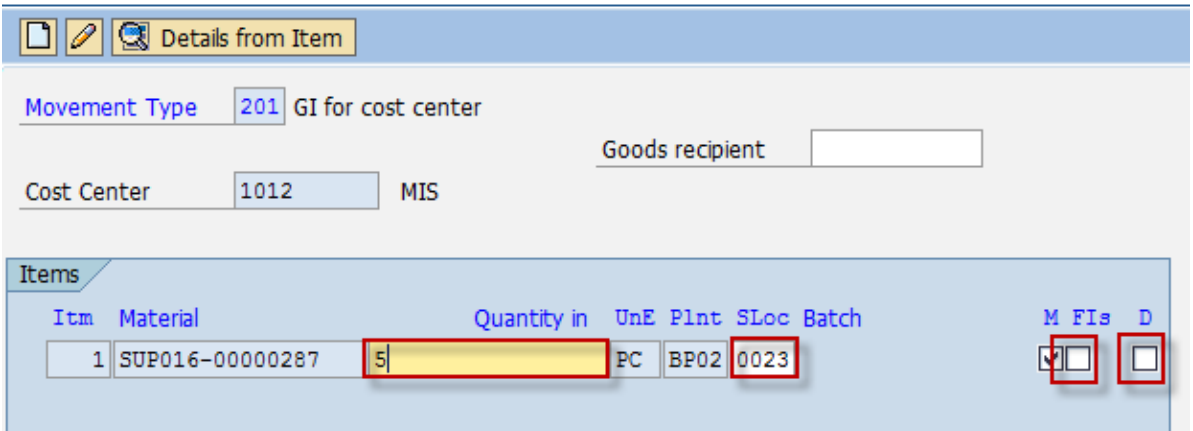

5. Choose **S** Details from Item to edit entries per item.

# 6. In the *Change Reservation XXXX: Details XXXX screen,* change any of the following entries as required:

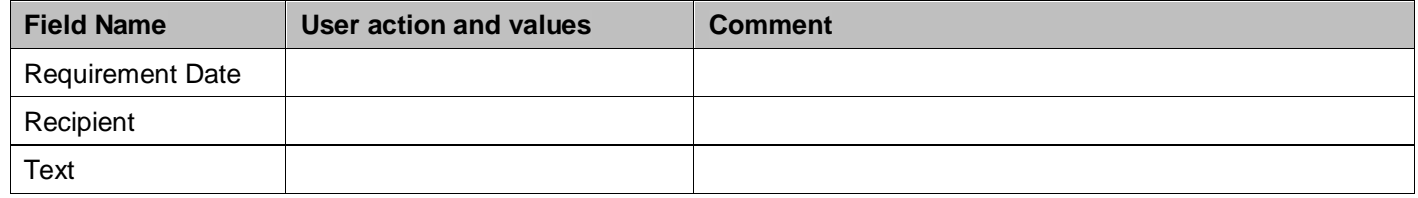

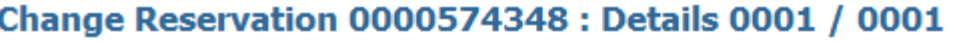

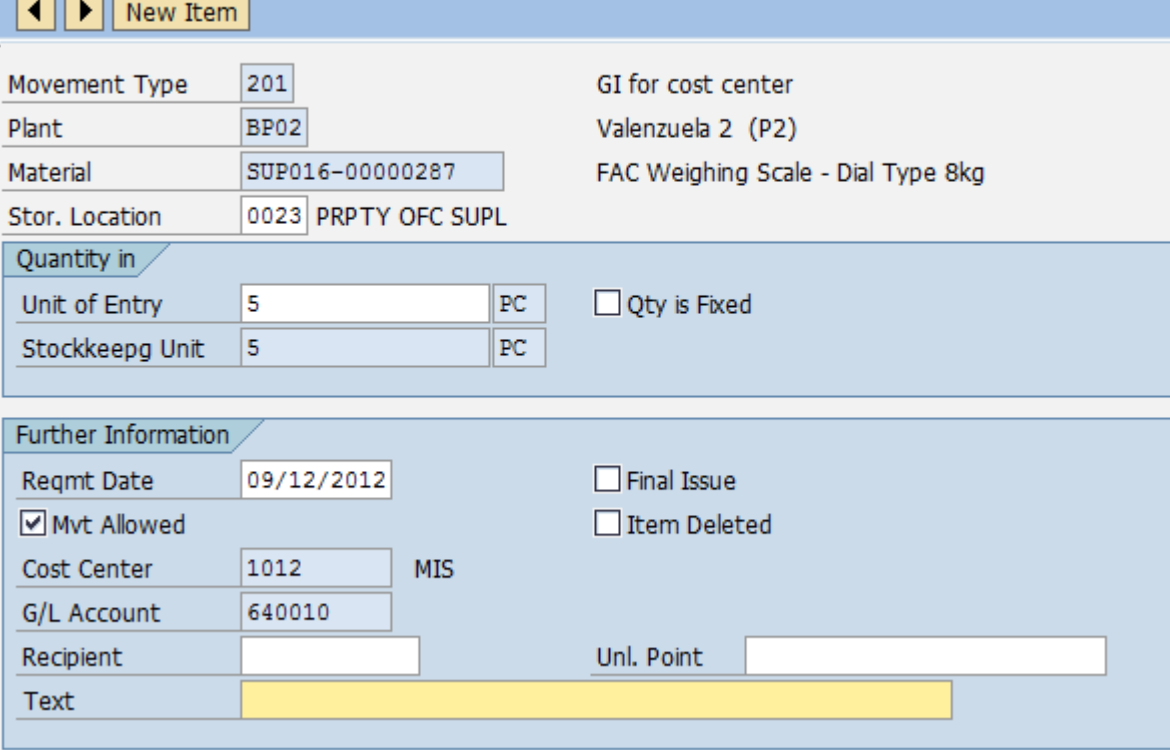

7. Choose  $\blacktriangleright$  icon to move to next item and change entries as required.

- 8. Choose New Item icon to add new items.
- 9. Click the **Save <b>b** icon to save your changes.

#### **Result**

Reservation for the material(s) has been changed.

# **Displaying a Reservation**

## **Use**

This activity is performed to view/display an existing reservation.

## **Procedure**

1. Access the transaction using any of the following navigation options:

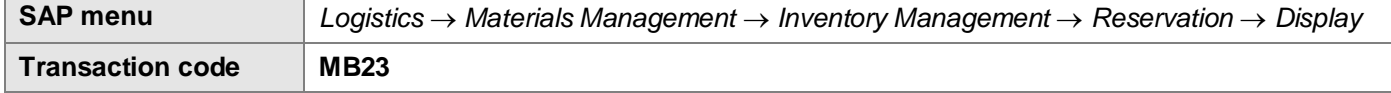

2. In the *Display Reservation: Initial Screen,* enter the **Reservation** number or press **F4** to begin search.

# **Display Reservation: Initial Screen**

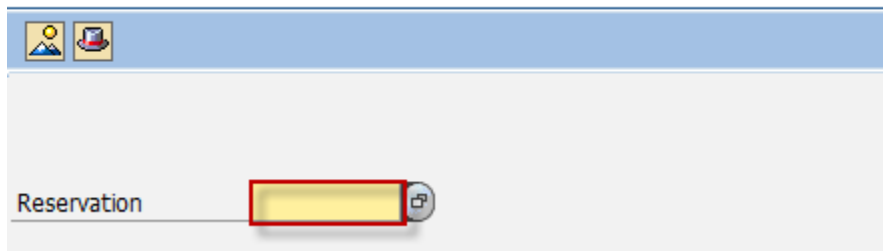

## 3. Press **Enter**.

## **Result**

The Reservation is displayed.

# **Export the Reservations List**

## **Use**

This activity is performed to export/print list of reservations.

#### **Procedure**

1. Access the transaction using any of the following navigation options:

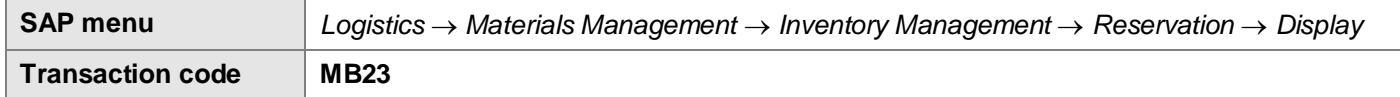

2. In the *Display Reservation: Initial Screen,* enter the **Reservation** number or press **F4** to begin search.

# **Display Reservation: Initial Screen**

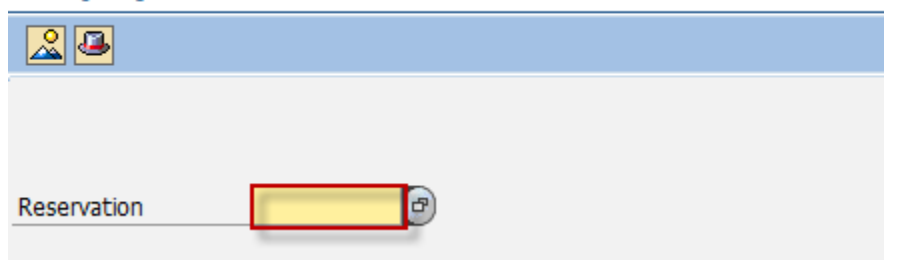

#### 3. Press **Enter**.

4. From the Display a Reservation screen, go to Environment  $\rightarrow$  Reservation  $\rightarrow$  For Account Assignment.

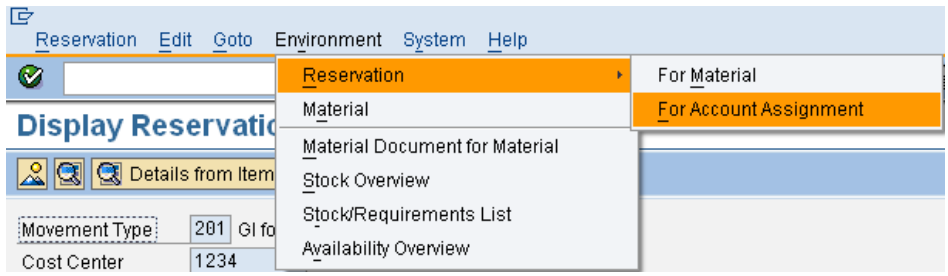

- 5. Export the resulting list to excel. Go to  $List \rightarrow Export \rightarrow Local File$ .
- 6. Choose **Spreadsheet**. Indicate the file name and the directory to which the file will be saved.

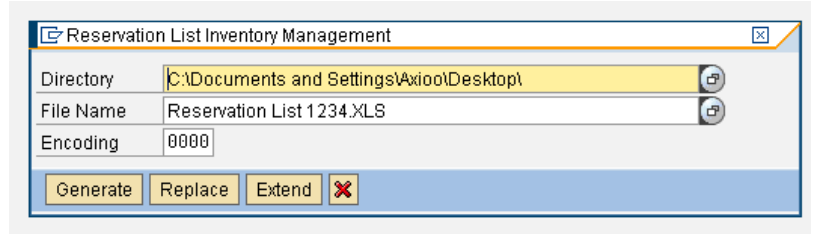

7. Click **Generate** icon to export the resulting file and distribute as necessary.

#### **Result**

Reservation list is exported.

# **Generate List of Reservation Slips**

#### **Procedure**

1. Access the transaction using any of the following navigation options:

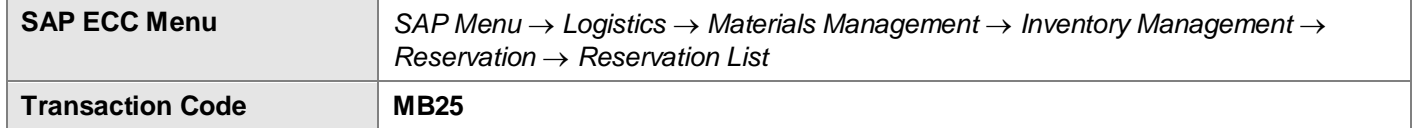

2. In the *Reservation List Inventory Management screen,* make the following entries as necessary:

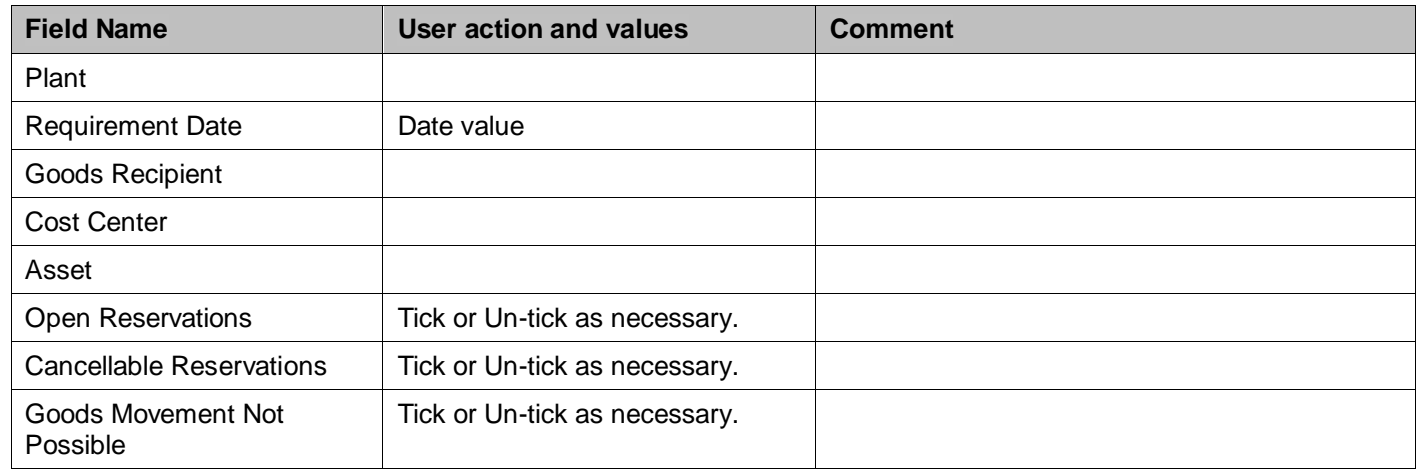

- 3. Click **Execute** icon.
- 4. List of Reservations will be displayed in a grid.

## **Result**

A list of reservations is generated based on your selection parameters.

- 1. To transport the list to excel for further processing, go to Menu bar List  $\rightarrow$  Export  $\rightarrow$  Local File.
- 2. In the dialog box, choose **Spreadsheet.**
- 3. Press **Enter**.
- 4. Define the Directory to which the file will be saved.
- 5. Enter the File Name.
- 6. Choose **Generate.**
- 7. The list has been exported to excel.

# **Print Material Reservation Slips**

## **Procedure**

1. Access the transaction using any of the following navigation options:

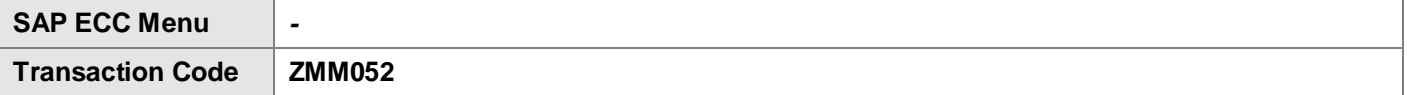

2. In the *Material Reservation Slip Initial screen,* make the following entries as necessary:

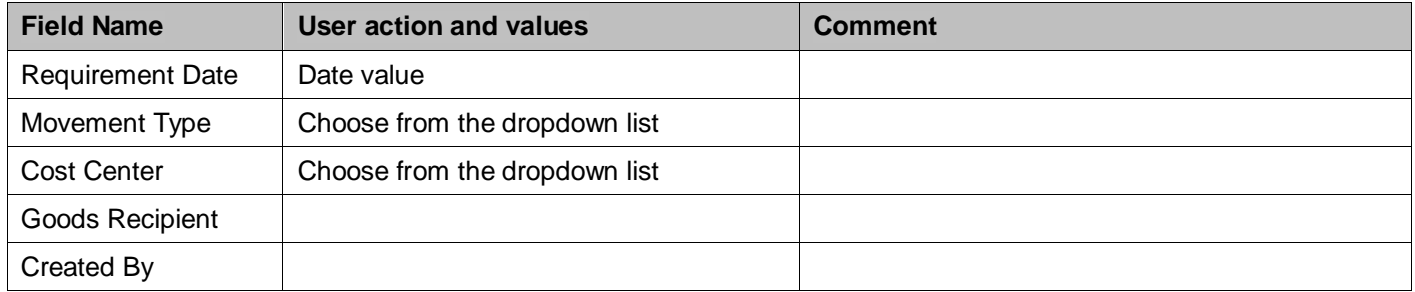

- 3. Click **Execute** icon.
- 4. List of Reservations will be displayed in a grid based on your selection parameters.

#### 5. Tick the **Reservation Number** to be printed.

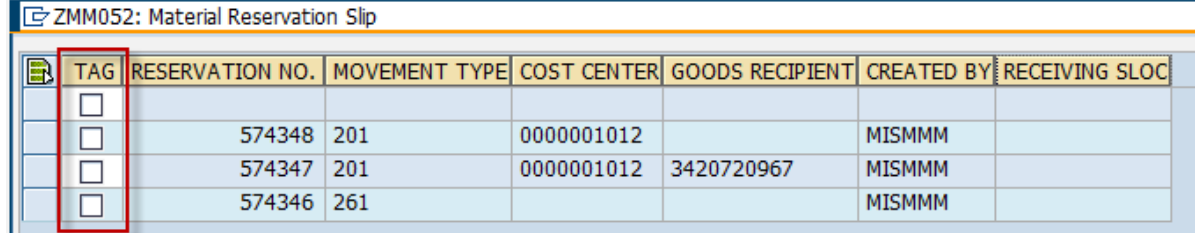

- 6. Click the **Print** icon to preview the material slip.
- 7. Set **LOCL** as output device.
- 8. Print the slip as necessary.

# **Result**

The reservation has been printed.